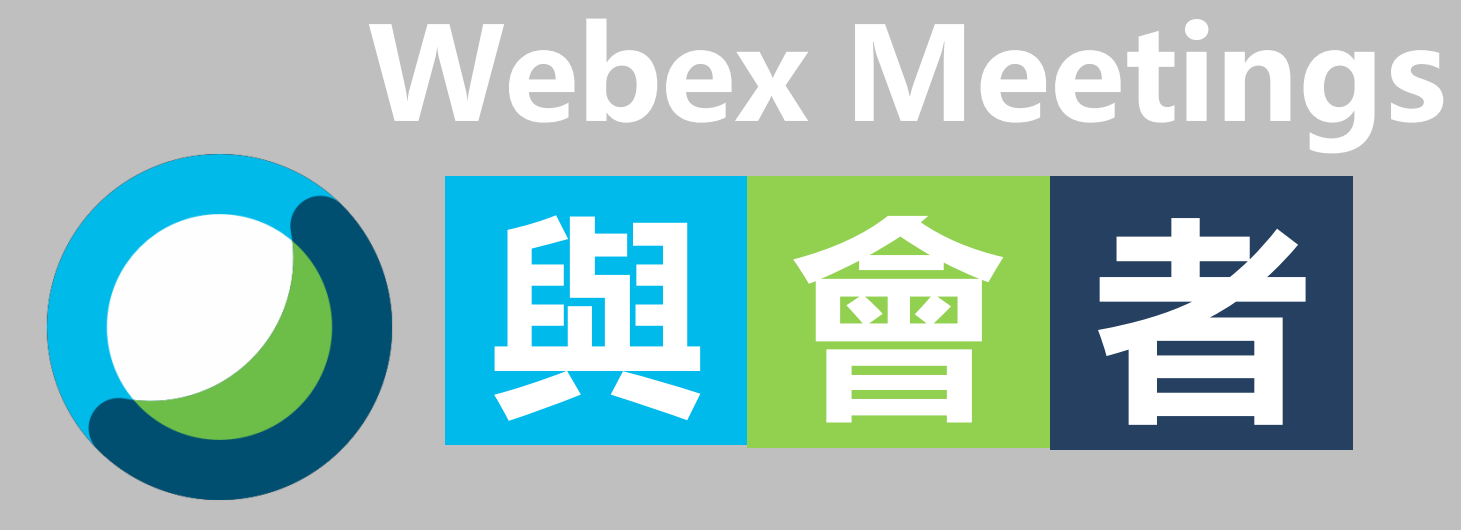

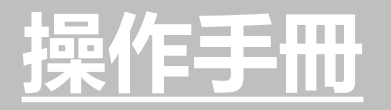

 $\vert \mathbf{e} \vert$ 

**1**

<a href='https://www.freepik.com/vectors/school'>School vector created by rawpixel.com - www.freepik.com</a>

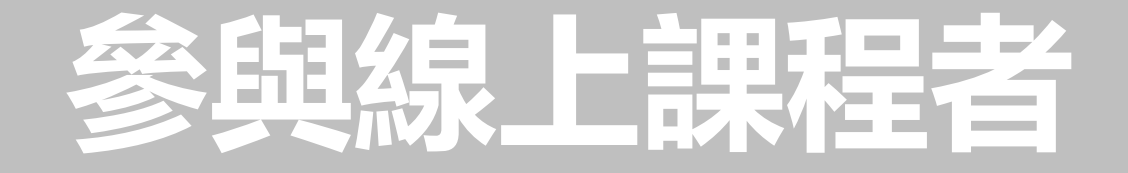

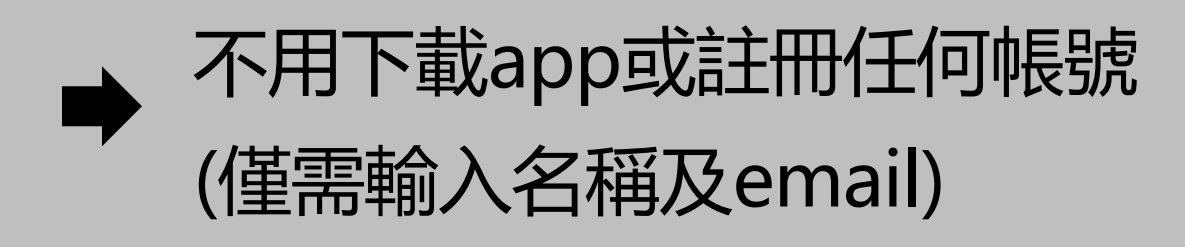

使用網頁或軟體加入會議

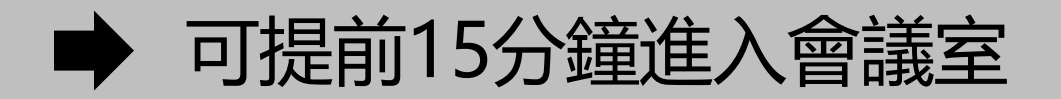

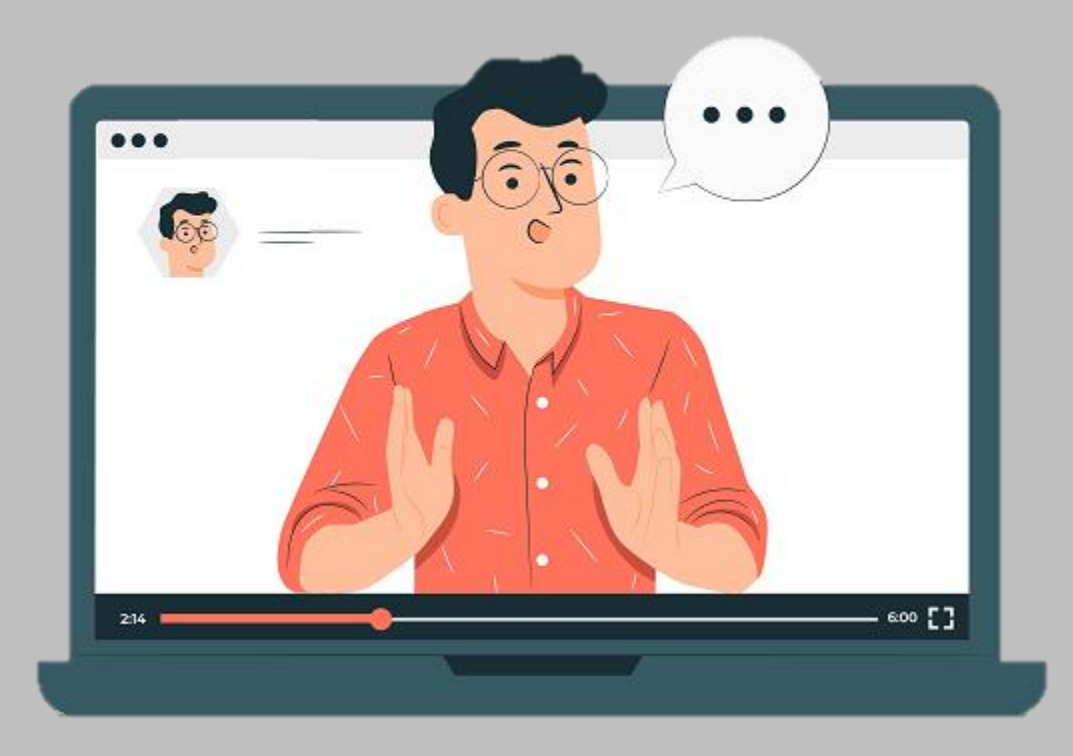

## 我好您**如何…**

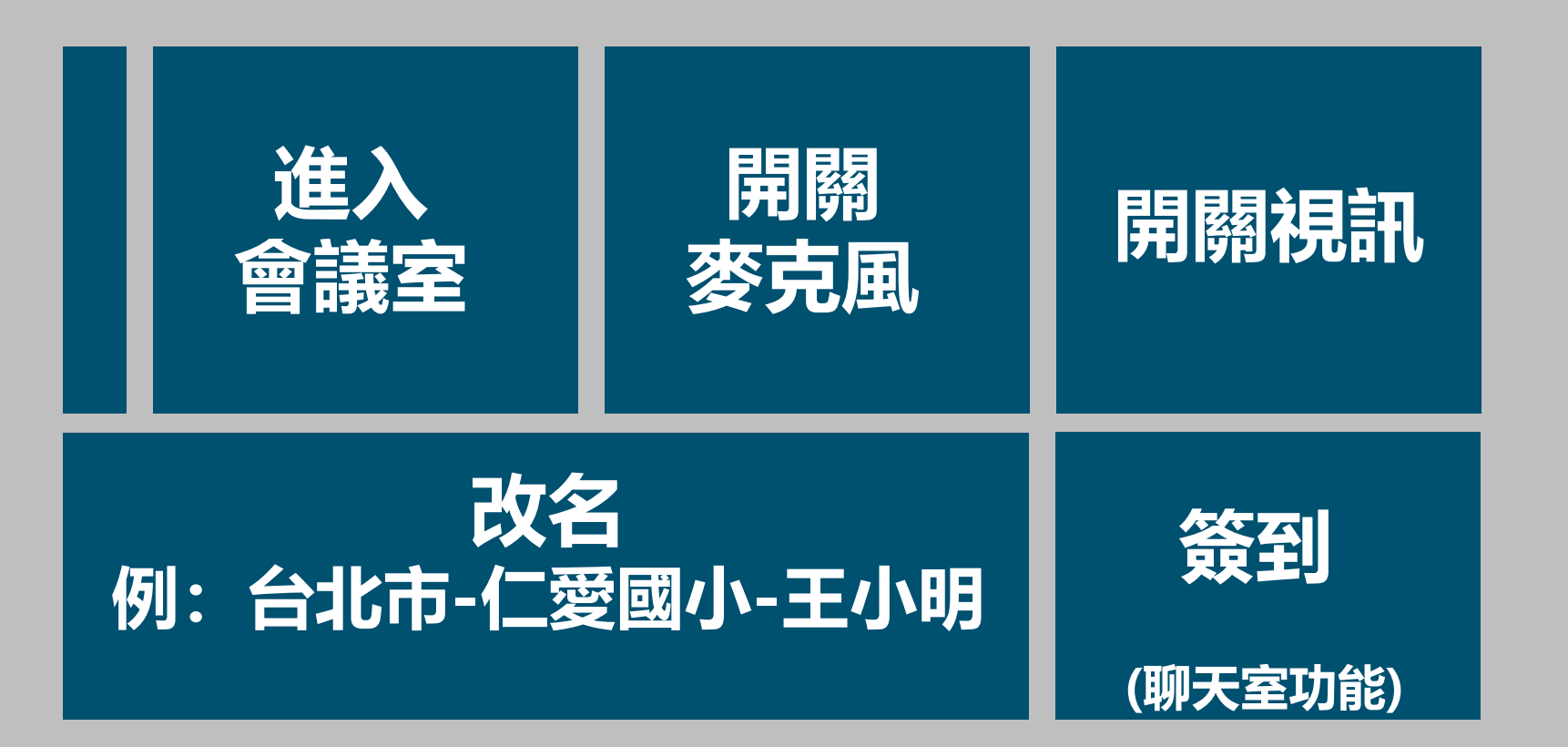

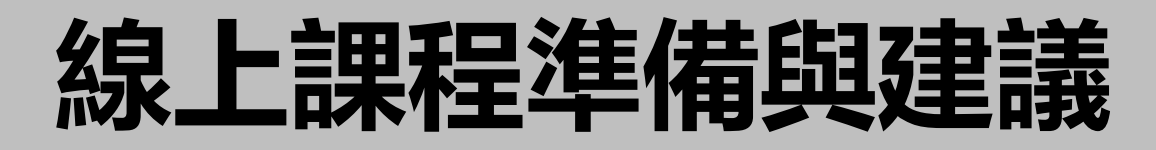

#### 進入會議室前,輸入正確<mark>縣市名稱+學校+姓名</mark>以供辨識 (進入會議室後無法再改名)

#### **電腦**版比手機版功能更多

有線網路比無線網路穩定

會議過程中保持靜音,**要發言時才開啟麥克風**

#### 可**配戴耳機**麥克風(避免回音)

**視訊會議非常耗電**,尤其手機(有些機型充電孔與耳機孔同一孔)

**手機有螢幕太小的問題**,看不清楚共享者的資訊

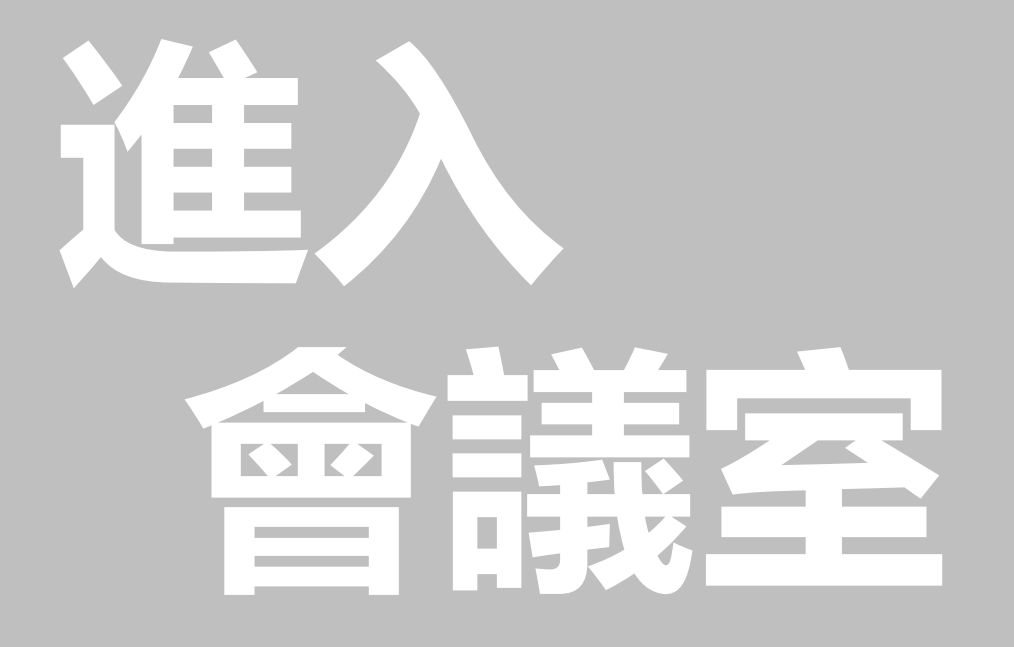

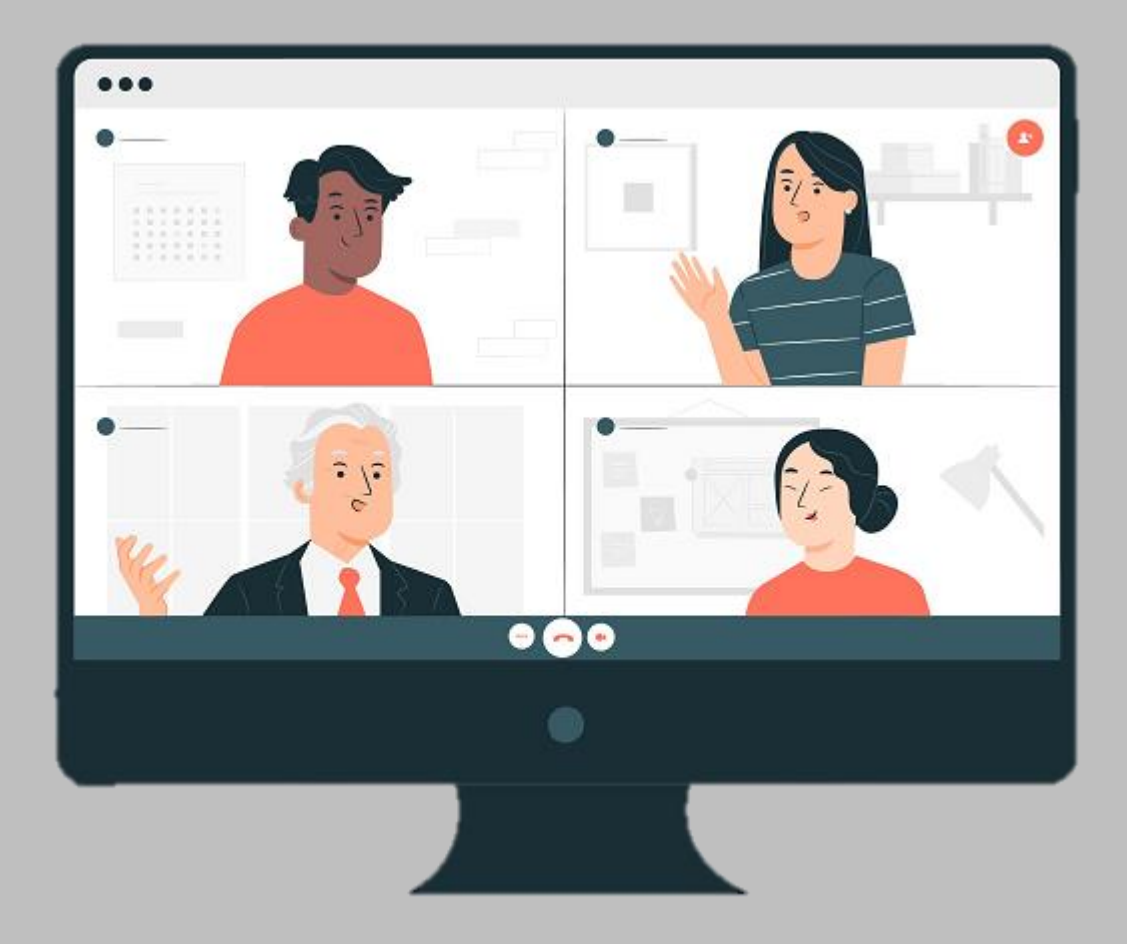

<a href='https://www.freepik.com/vectors/business'>Business vector created by stories - www.freepik.com</a>

## 方法一

### **Step1:依照資料提供之會議連結進入會議。 (會議開始前15分鐘可進入會議室)**

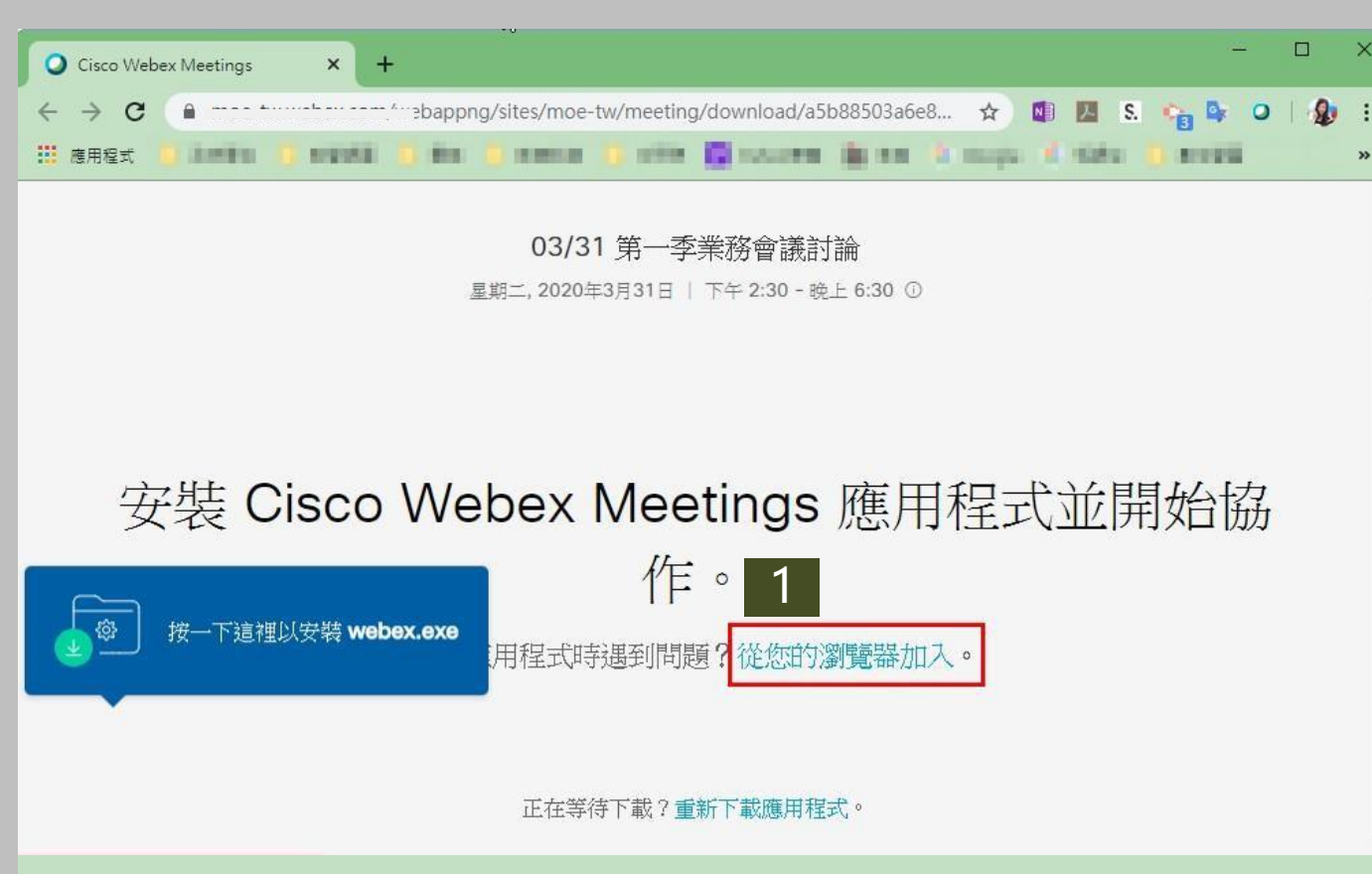

選擇「從您的瀏覽器加入」

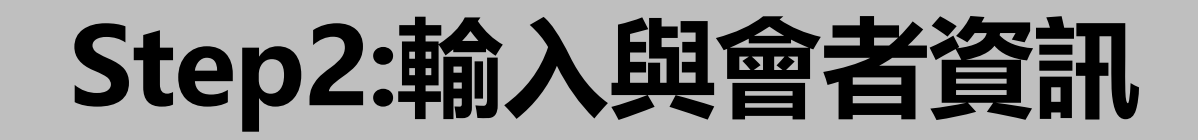

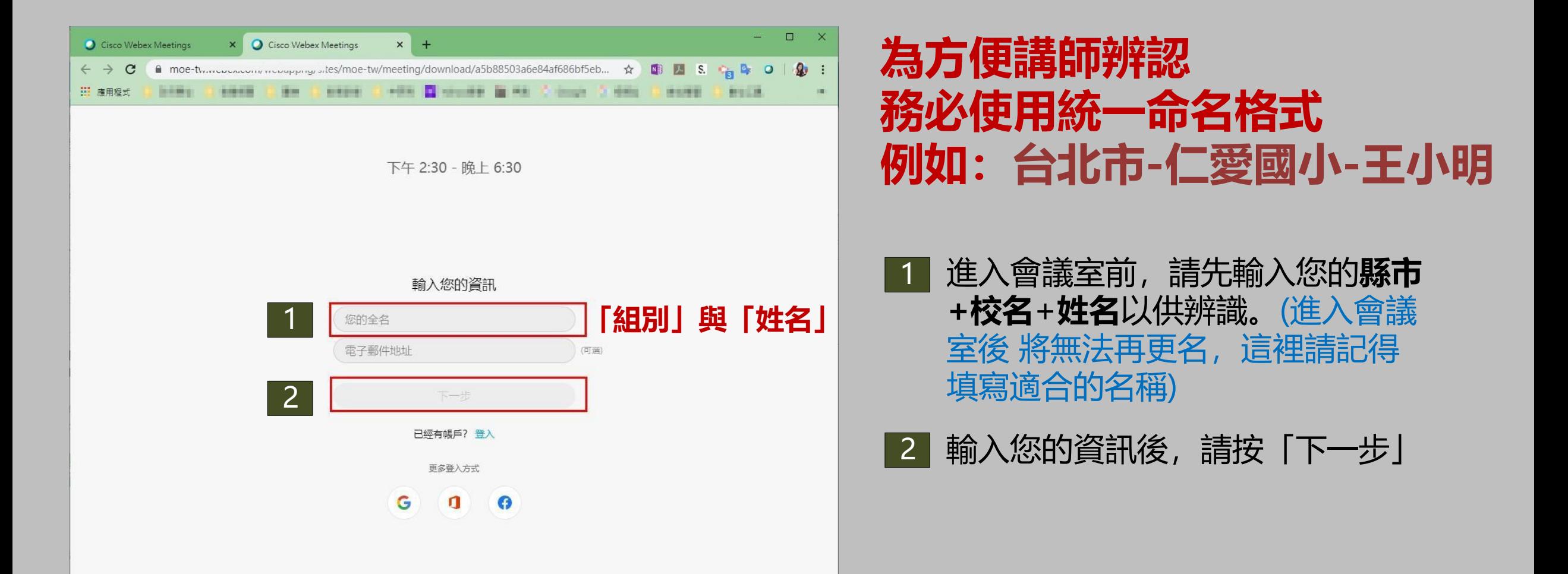

## **Step3:授權允許「麥克風」權限**

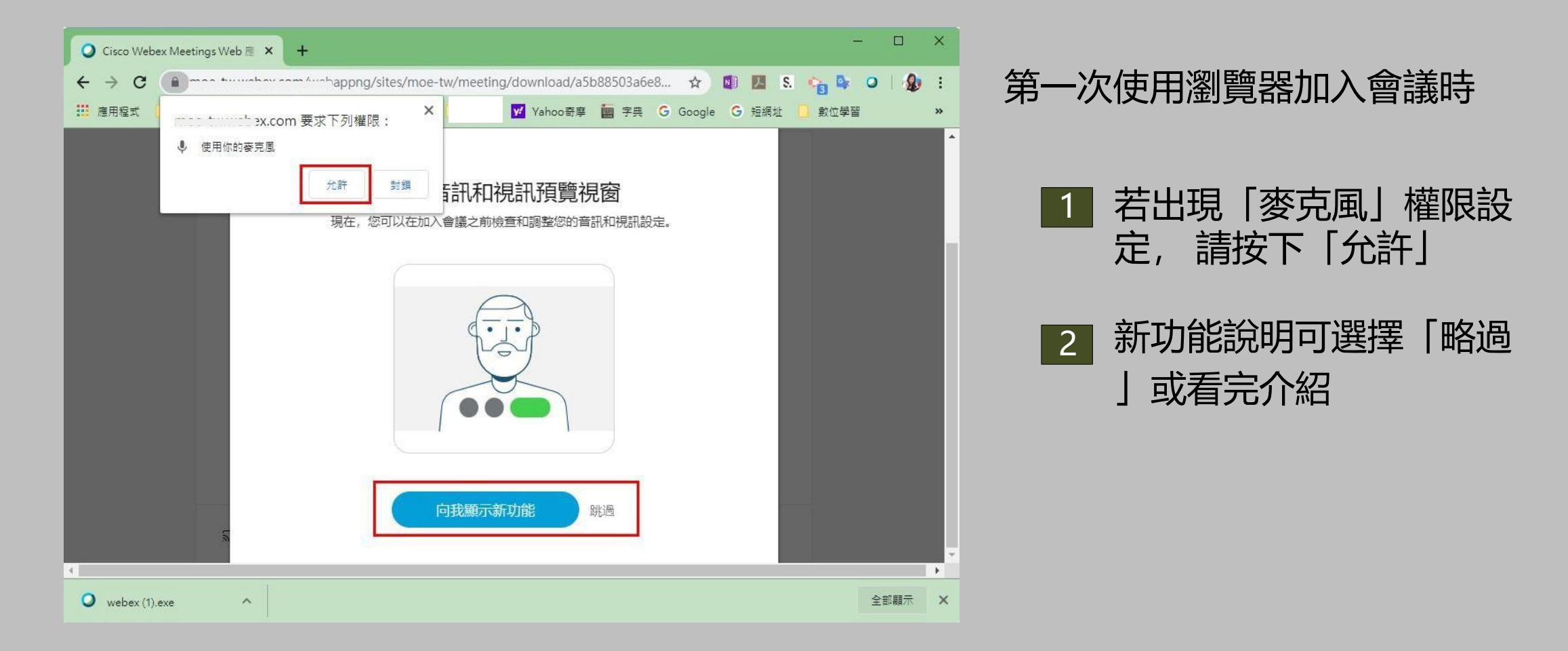

## **Step4:成功進入會議室**

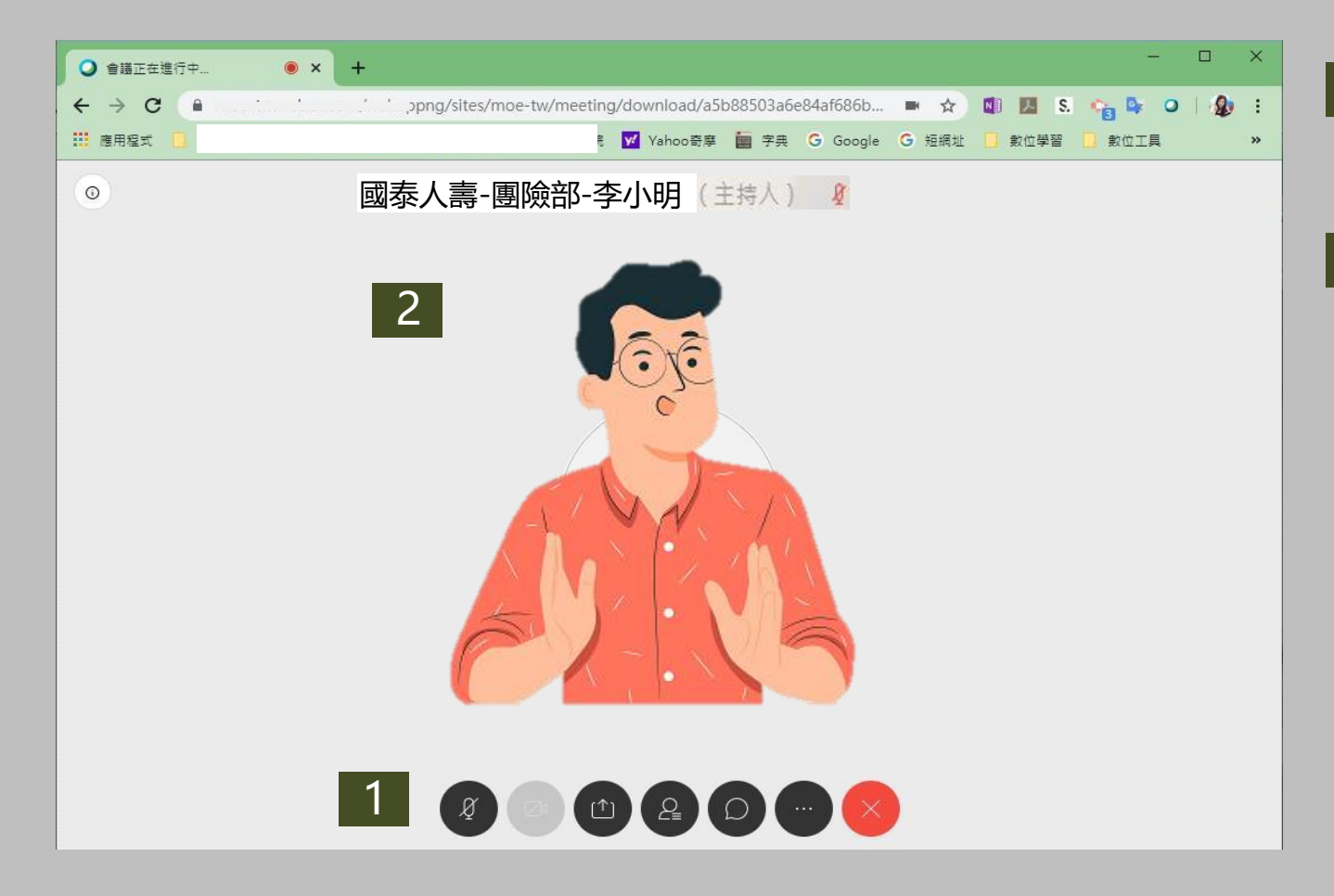

 $\vert$  1 出現下方工具列,代表您已經順利 從瀏覽器中進入會議室了

2 若與會者有開啟視訊,您便可以看 到與會者的視訊影像

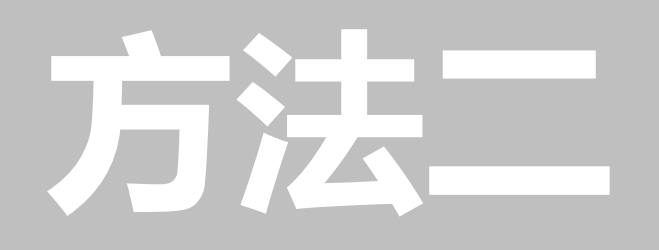

## **Step1:至webex官網加入會議**

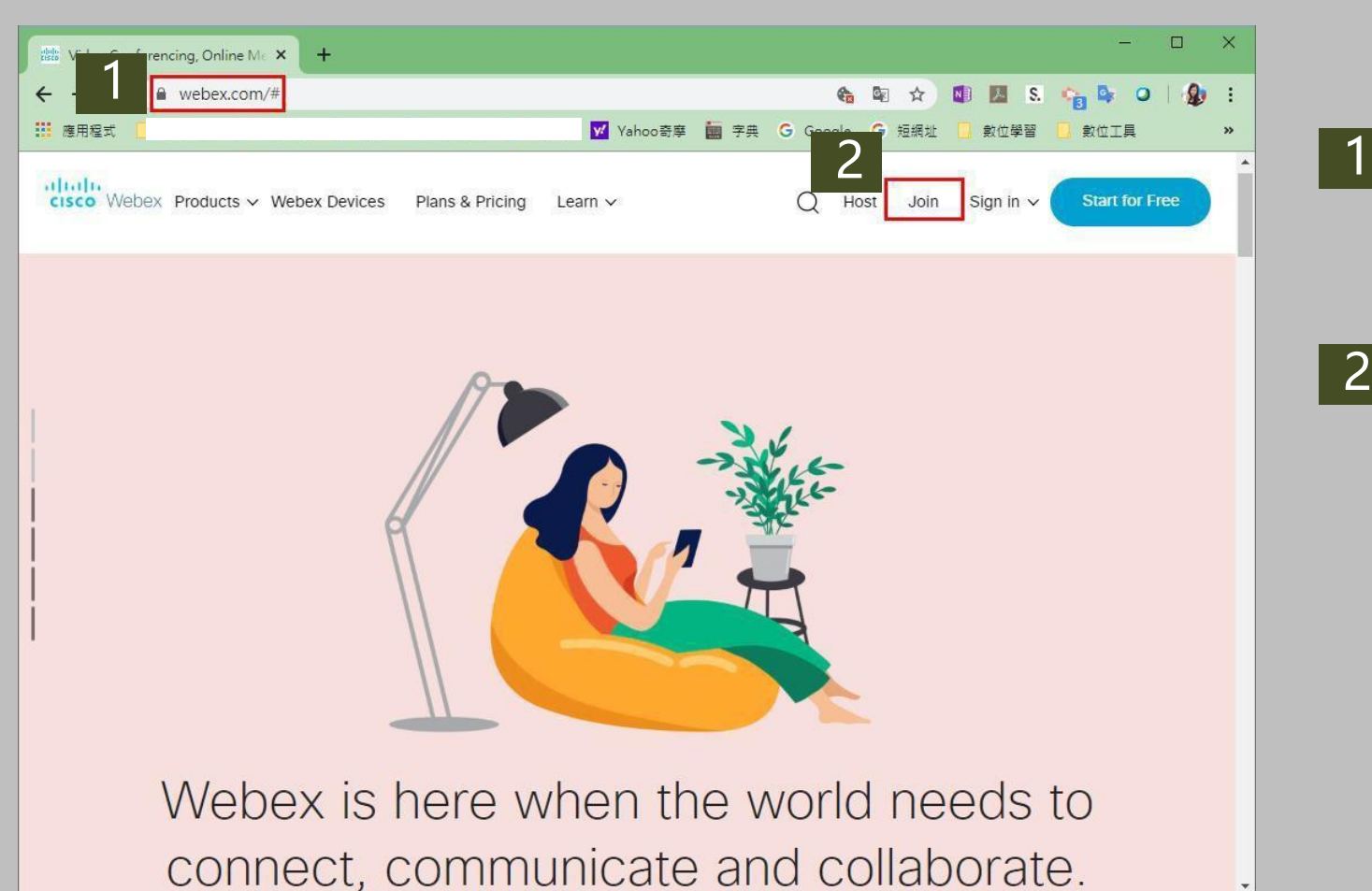

開啟瀏覽器,輸入 <https://www.webex.com/>

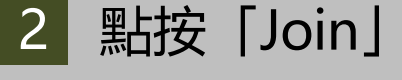

#### **Step2:輸入「會議室號」與「密碼」並加入會議**

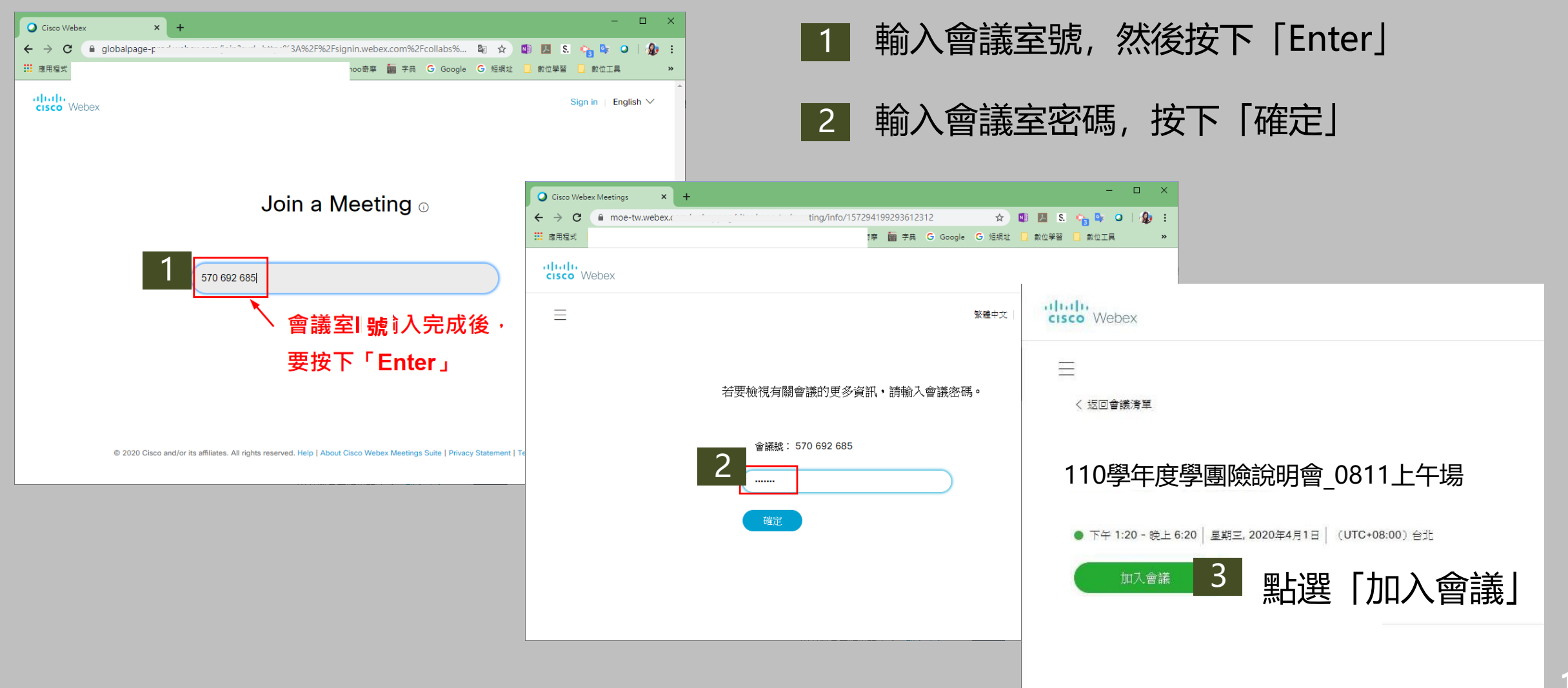

#### **Step3:輸入與會者資訊**

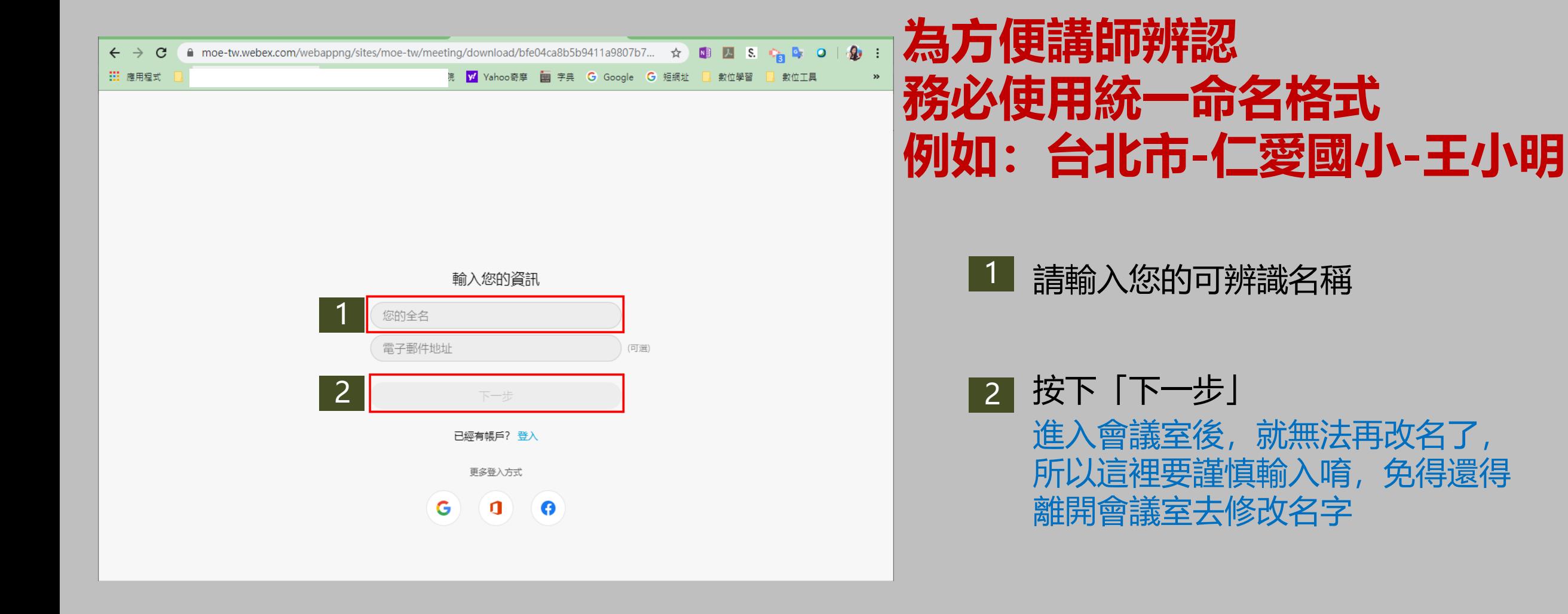

## **Step4:點按「加入會議」**

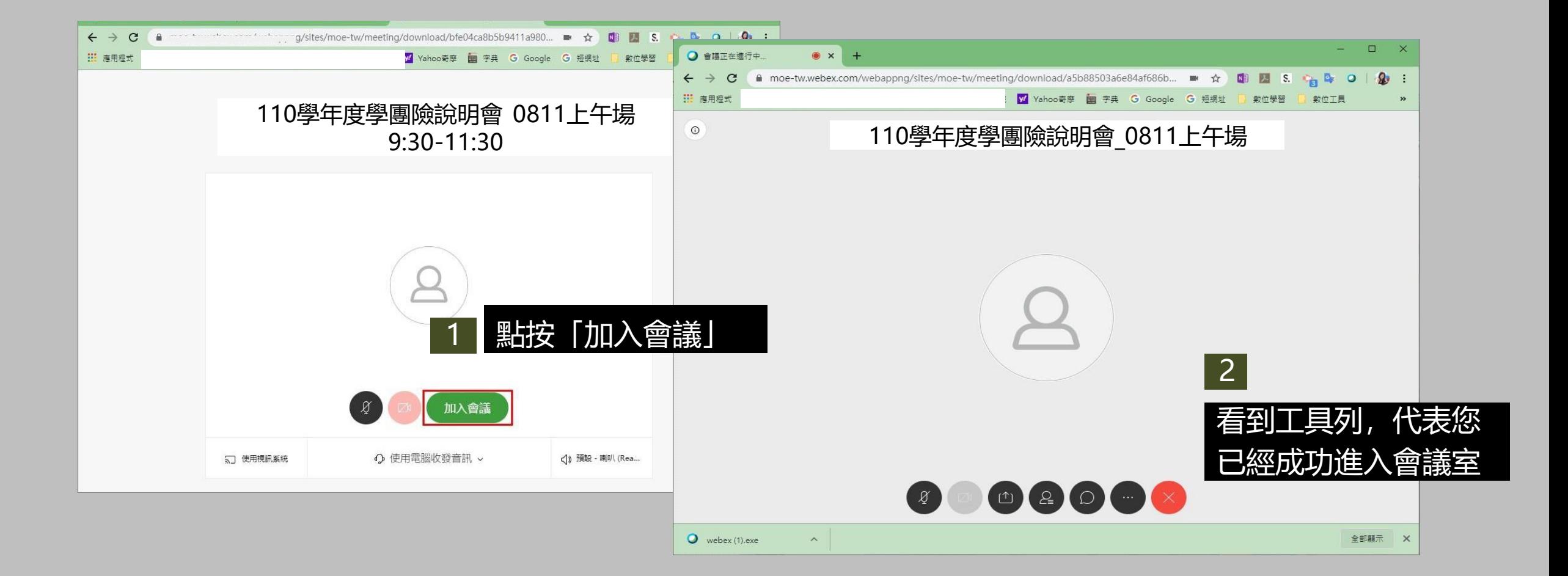

# **明人文提出力**目

#### **會議進行中,請全程保持靜音,要發言時才取 消靜音,以免環境的聲音回傳,影響會議進行。**

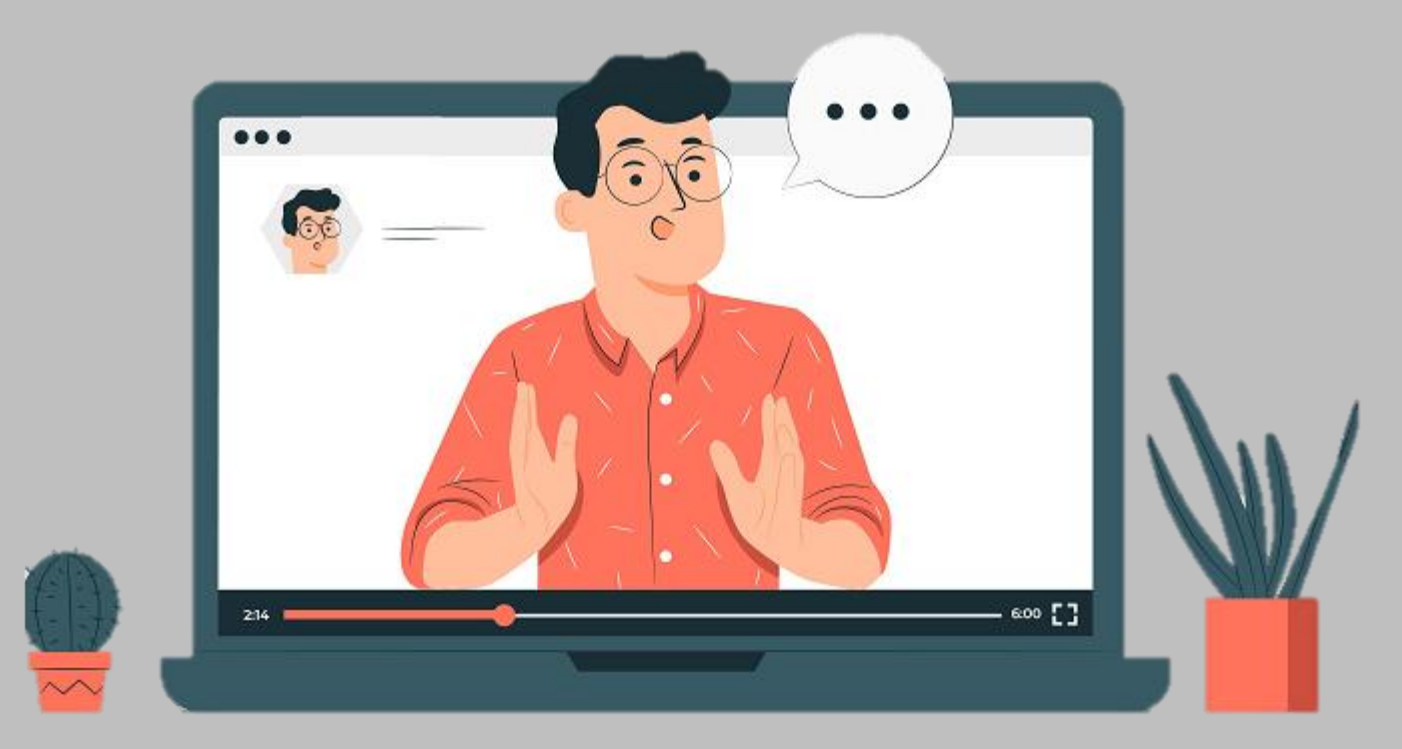

### **如何「靜音」及關閉視訊鏡頭**

#### 下方工具列,音訊及鏡頭功能,按下呈 現「紅色」 代表已關閉

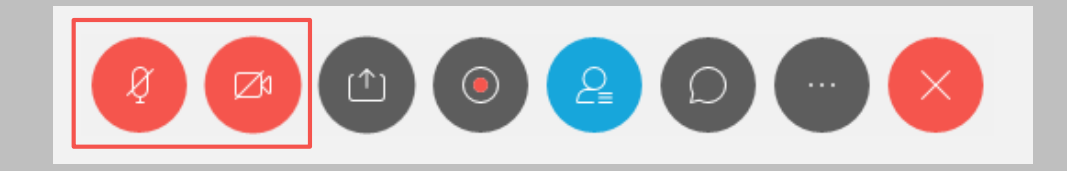

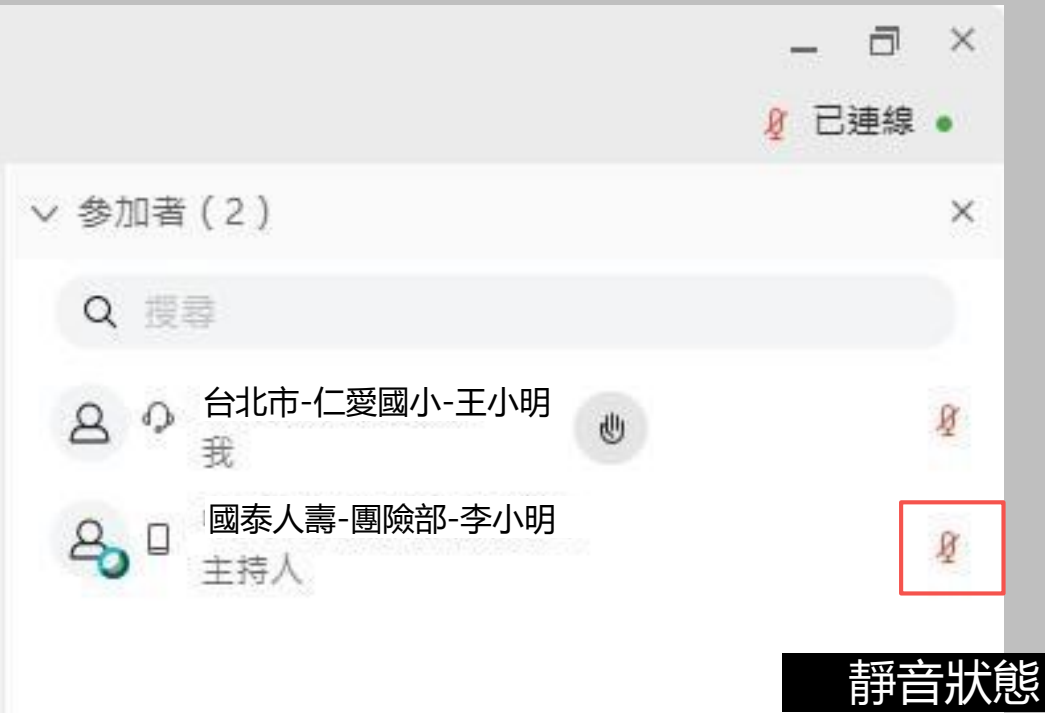

# 如何举手

#### **只有「主持人」和「主講人」看得到與會者舉手**

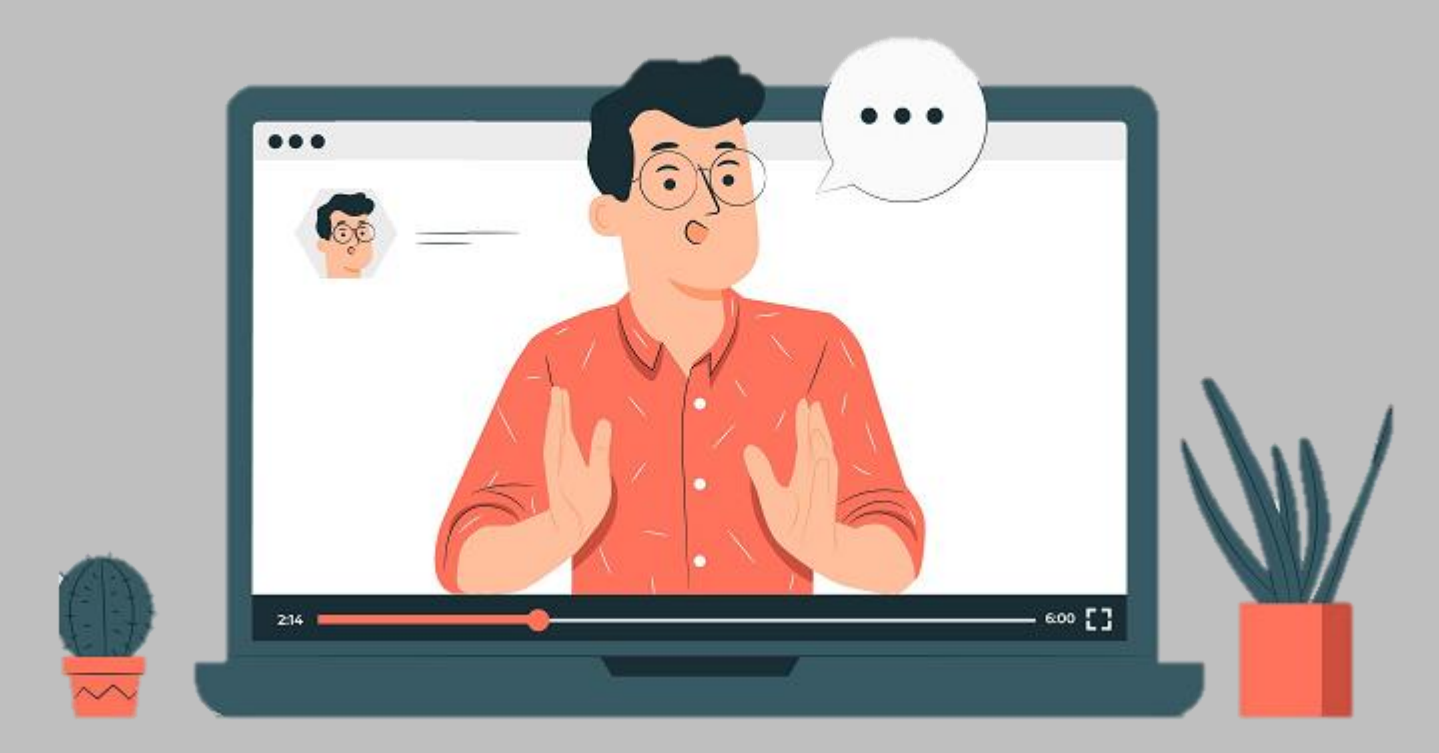

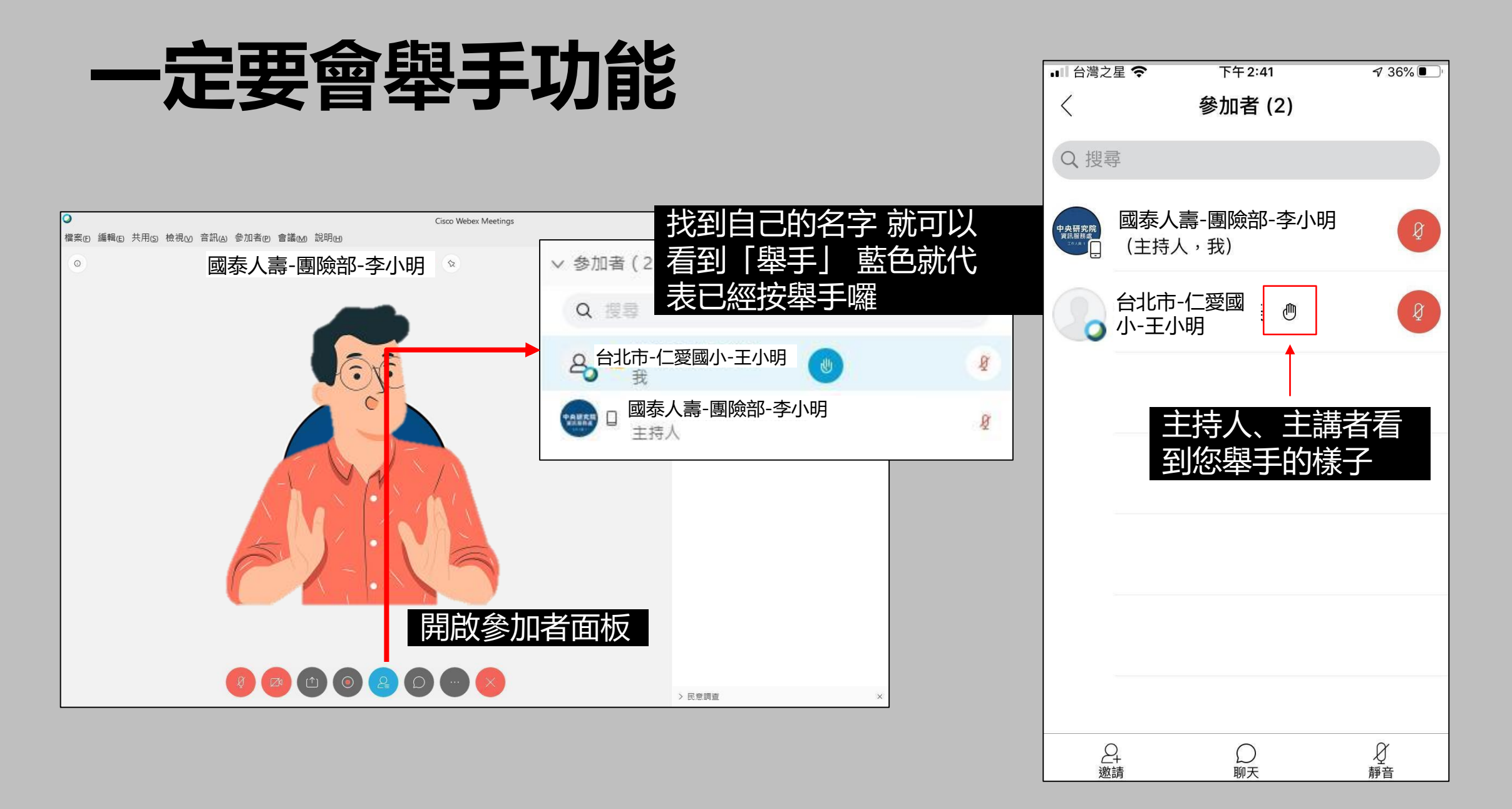

## **如何簽到 (使用聊天室功能)**

**<sup>18</sup>** <a href='https://www.freepik.com/vectors/school'>School vector created by rawpixel.com - www.freepik.com</a>

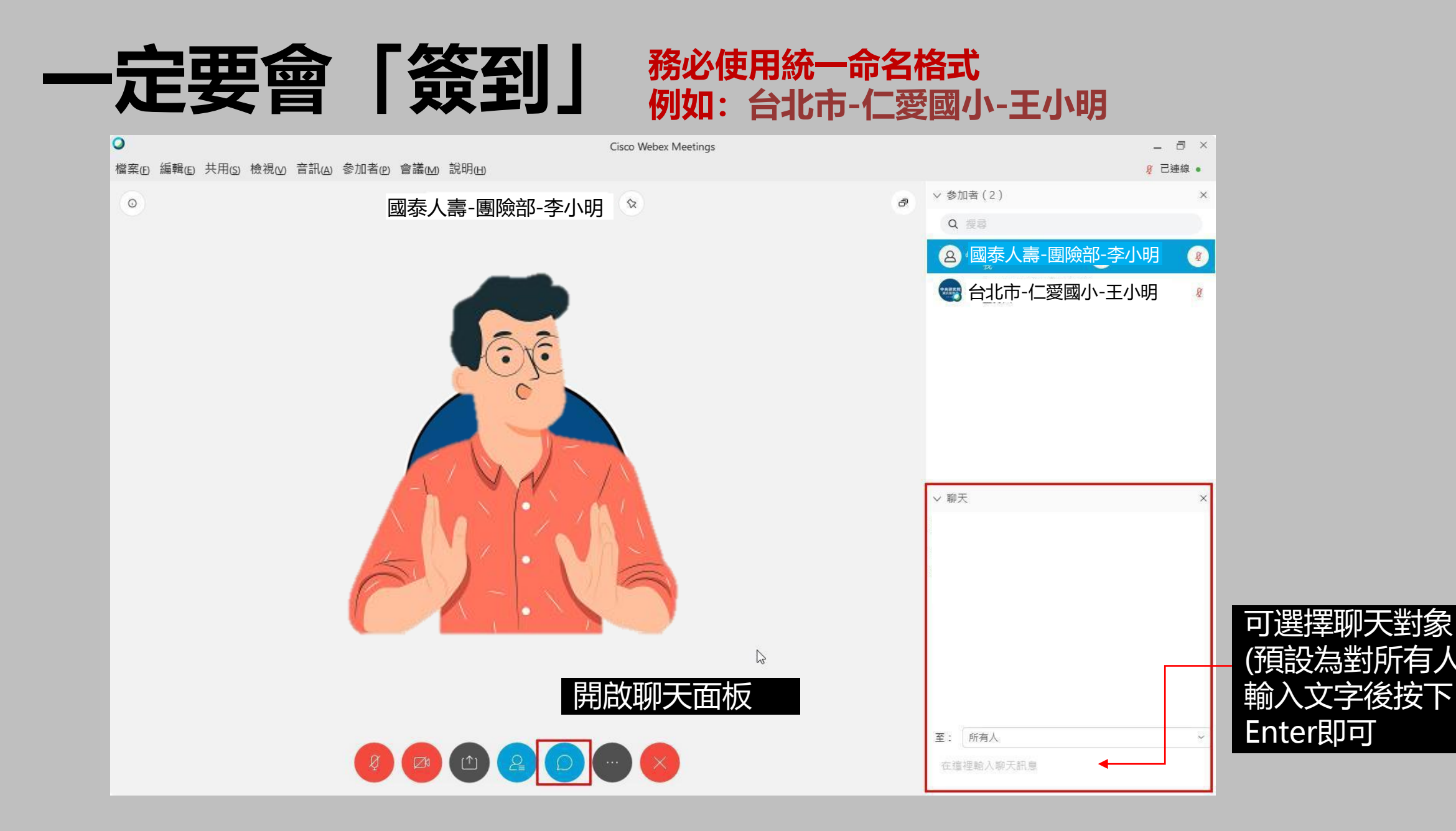

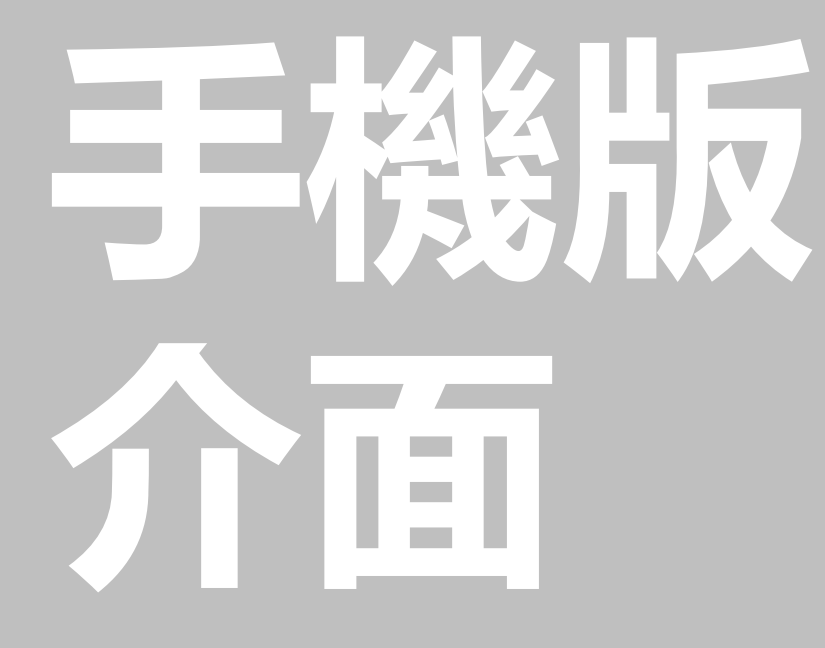

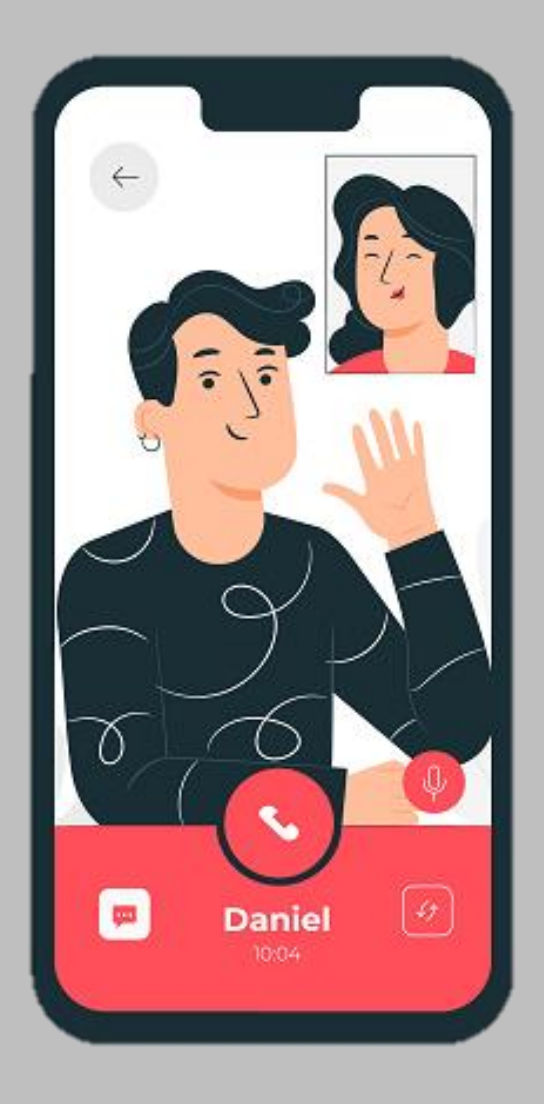

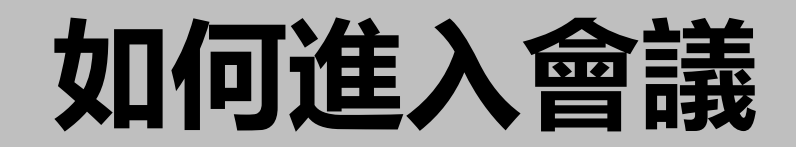

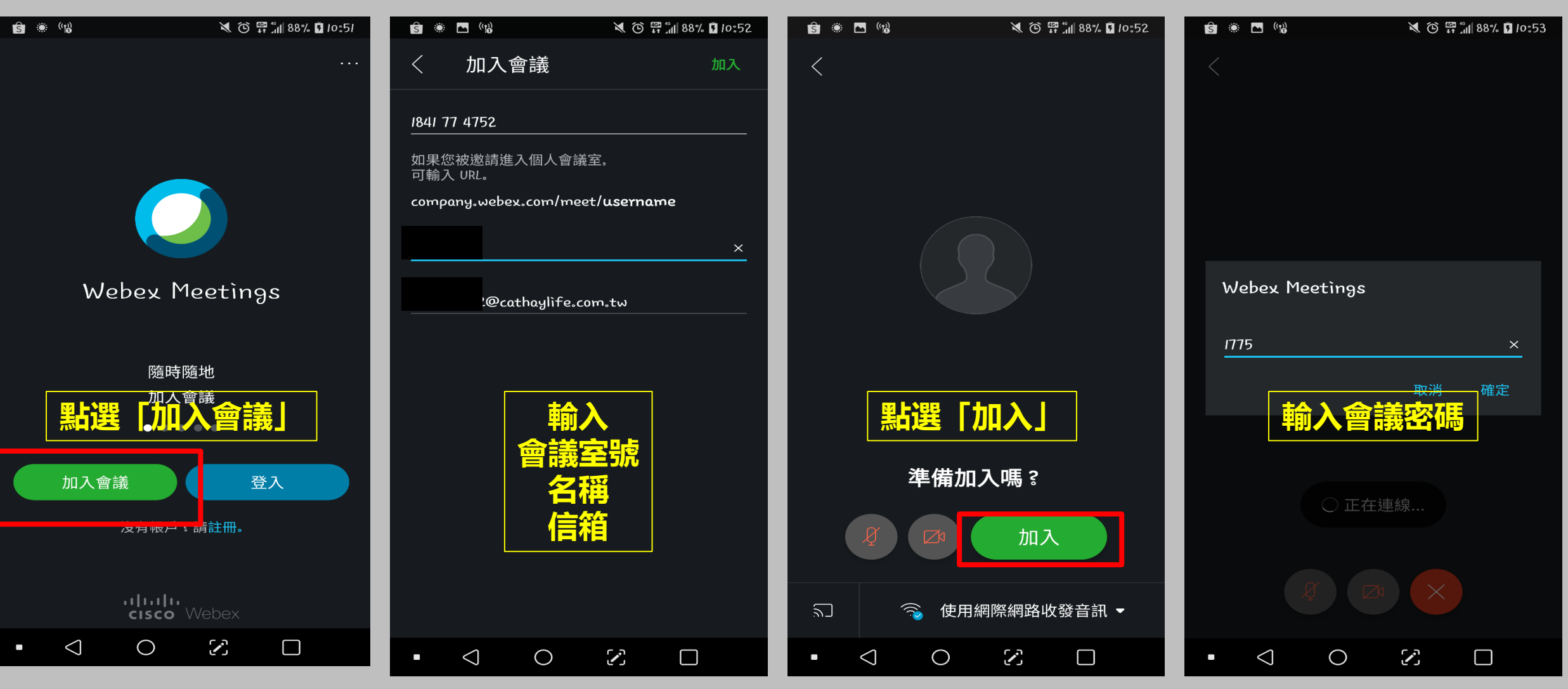

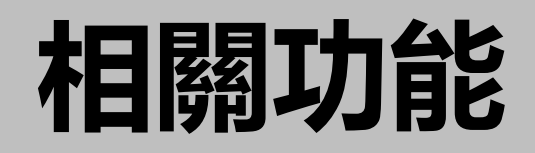

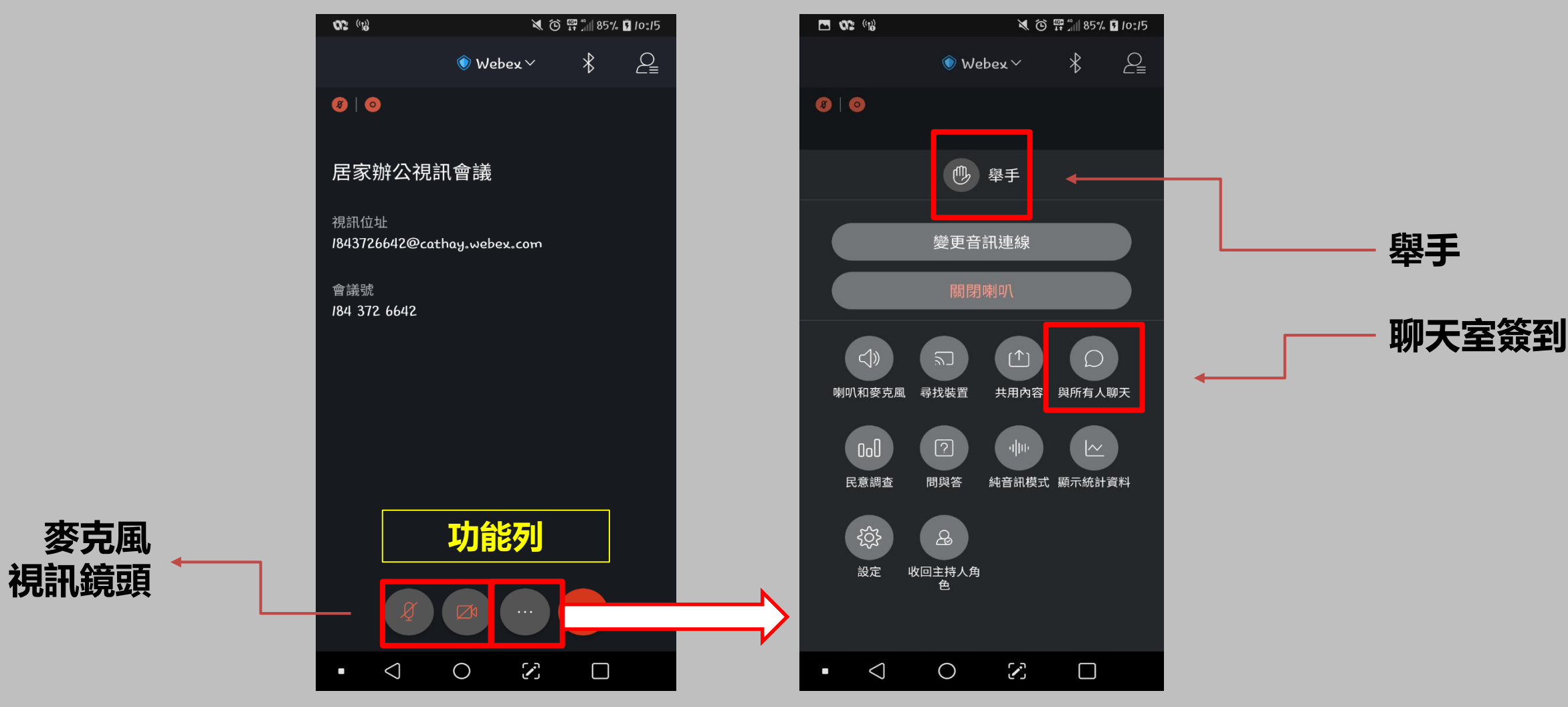